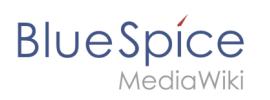

# **Contents**

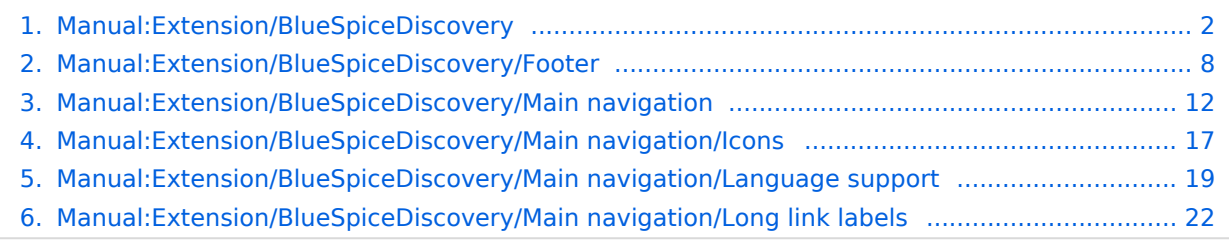

<span id="page-1-0"></span>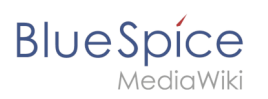

# **Layout**

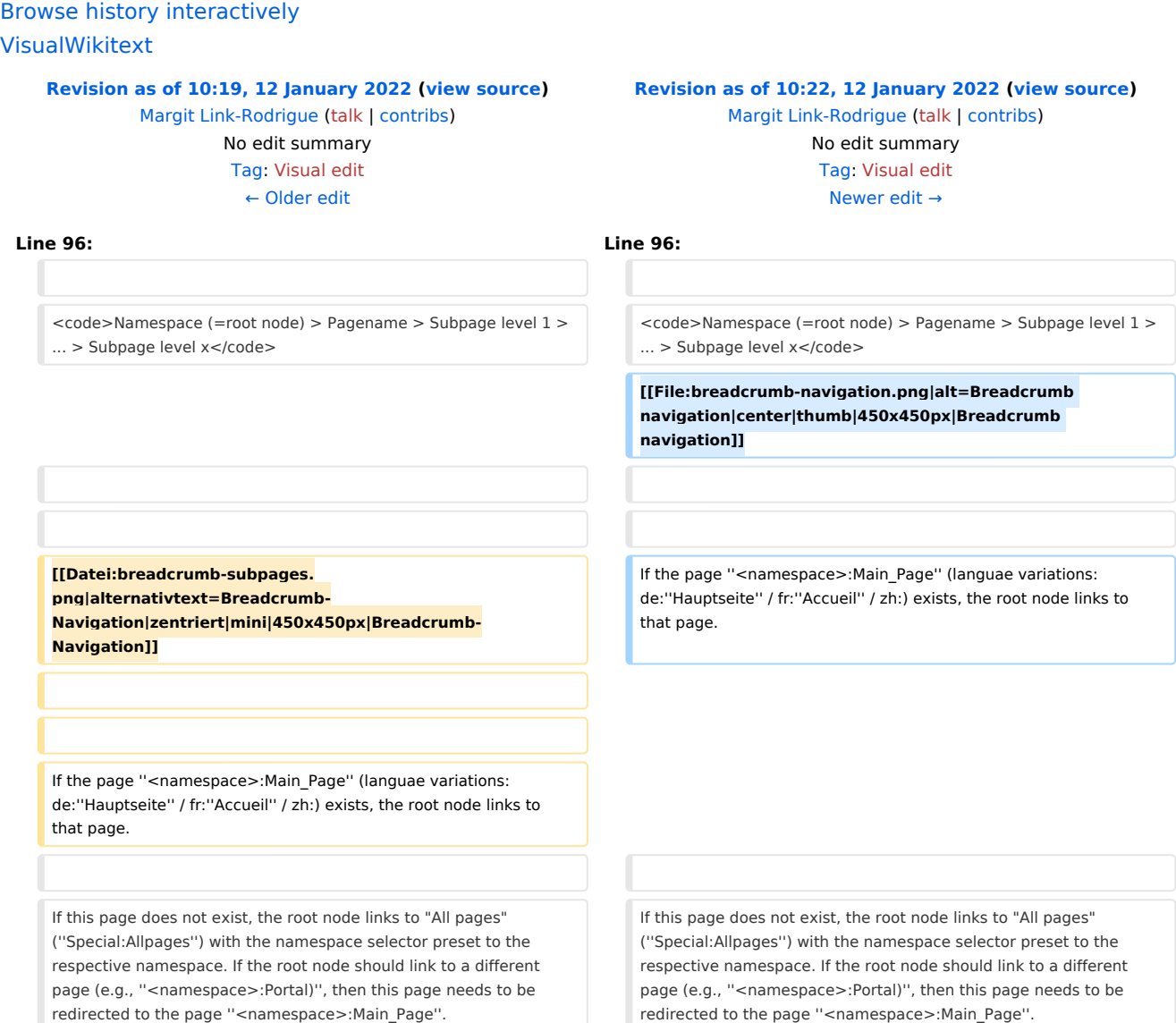

# Revision as of 10:22, 12 January 2022

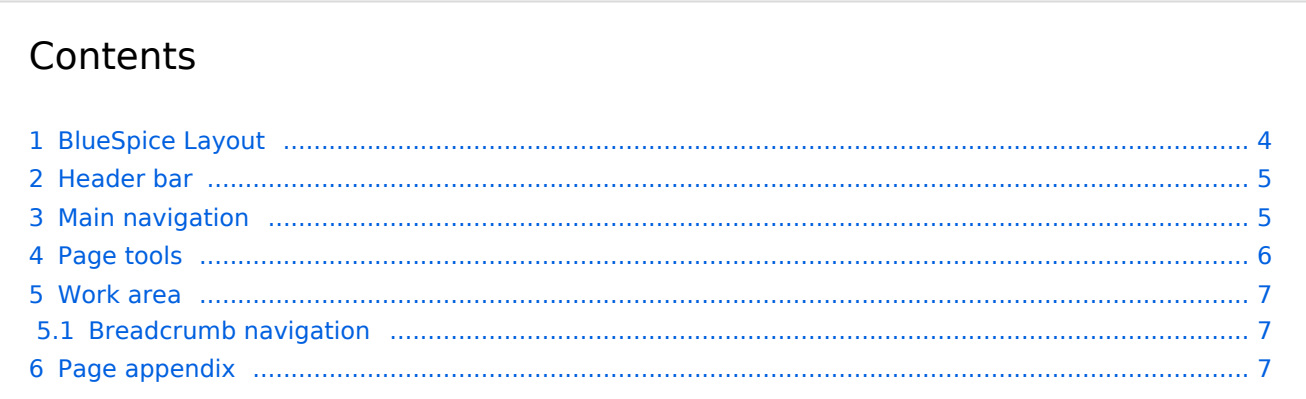

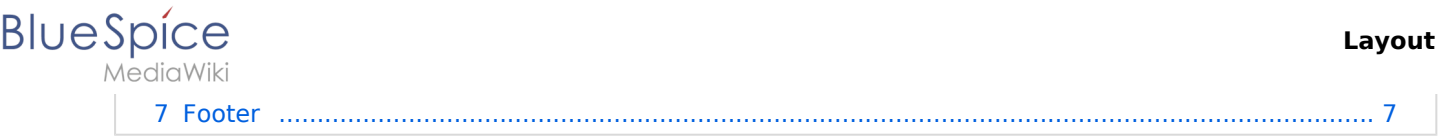

<span id="page-3-0"></span>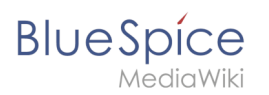

**DETAILS** 

 $6<sup>1</sup>$ 

Page history Page information **Browse properties** 

... all actions

# BlueSpice Layout

1 Header bar  $\overline{\phantom{a}}$ Q Finde...  $\equiv$  BlueSpice4 New - H  $\bigcirc$   $\overline{x}$  O d ENTRYPOINTS Pages My wiki page Last edited Work area  $\overline{4}$ **ACTIONS** by Redaktion Main Page Move  $\mathcal{F} = 0$ My wiki page Bookshelf Copy All pages Delete Page to This page is a first draft  $\overline{\phantom{a}}$ Main navigation 2 Blog Refresh Timeline Start a workflow Recent changes Set expiry Set reminder Set page assignments Add to book  $\hfill\ensuremath{\mathsf{D}}$  $\propto$  $\blacktriangle$ Page appendix 5 ◯ No categories assigned **水水水水中(0)** 

The user interface is divided into distinct areas that group various wiki functions in a meaningful way. Here you get an overview of all features of the standard skin "Discovery".

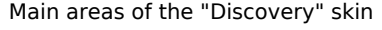

**Discussions** 

Attachments

Privacy policy About 4-1-x-pro Impressum

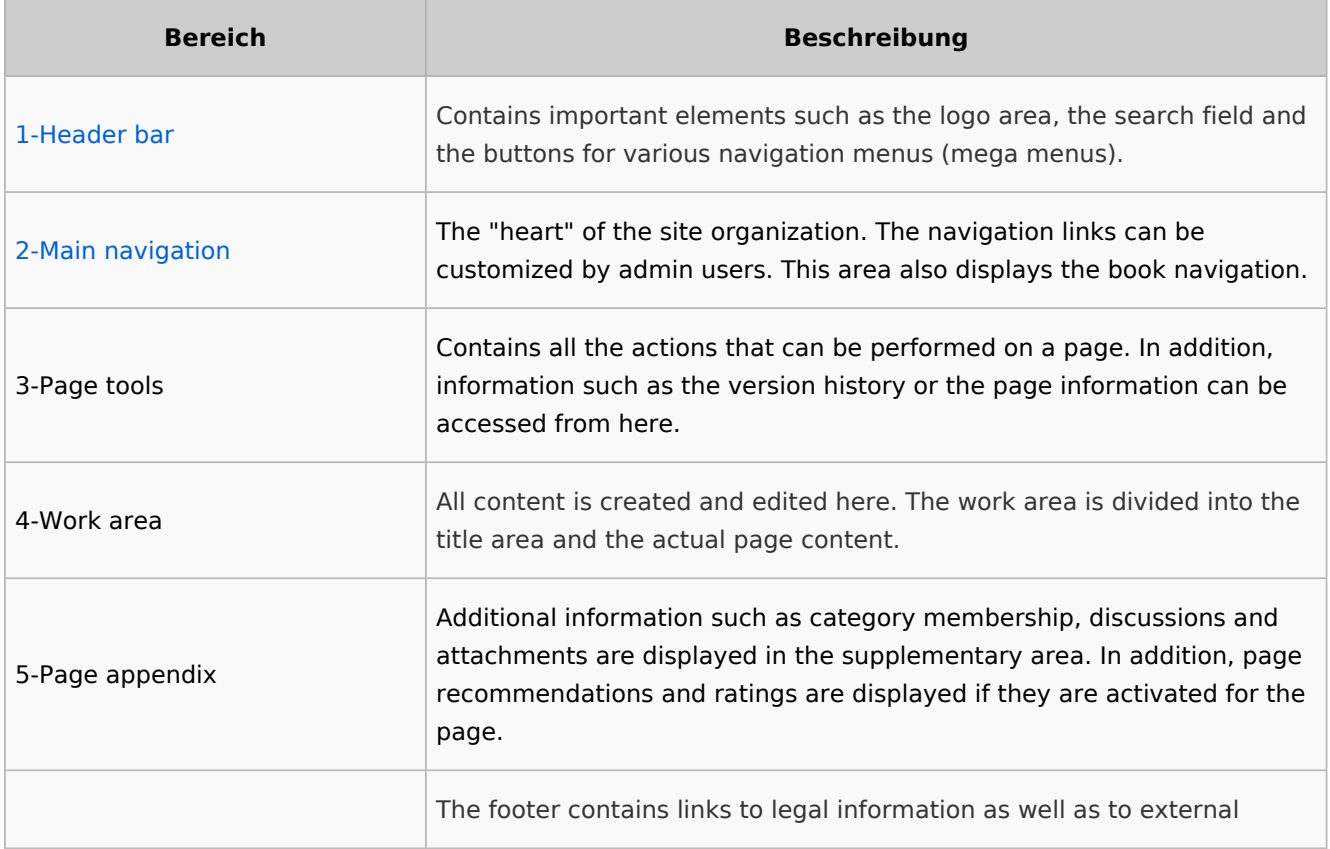

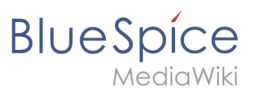

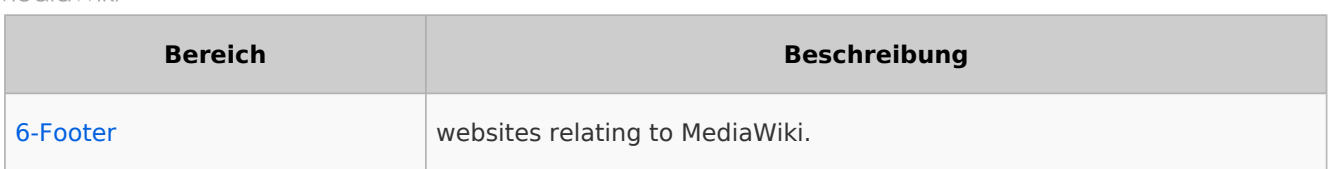

## <span id="page-4-0"></span>Header bar

The header contains important elements such as the logo area, the search field and the buttons for various navigation menus (mega menus).

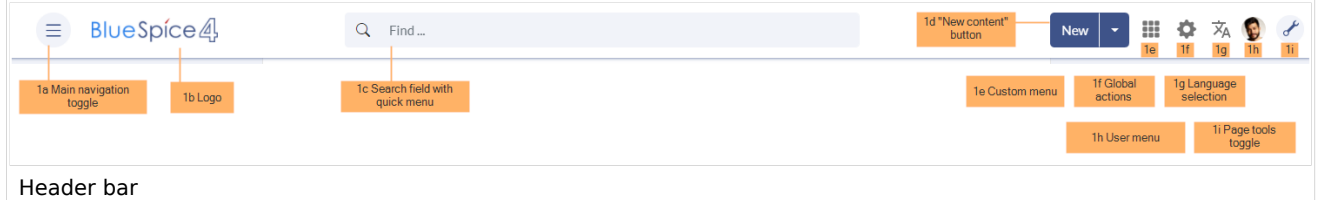

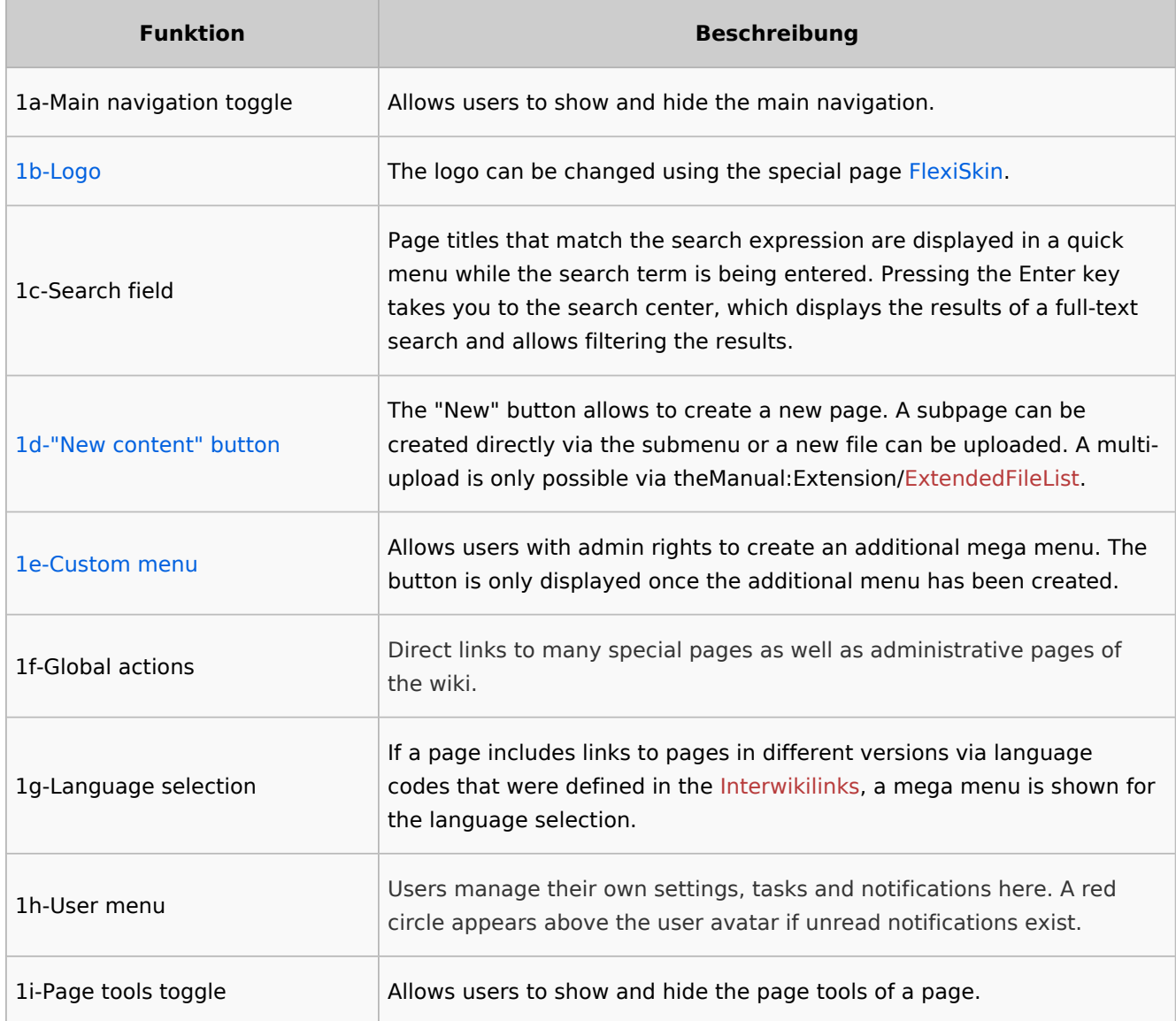

# <span id="page-4-1"></span>Main navigation

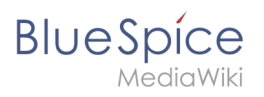

Links to the most important wiki pages are shown here. Administrators have the option to [customize the main navigation.](#page-11-0)

## <span id="page-5-0"></span>Page tools

The page tools area contains all the actions that can be performed on a page. In addition, information such as the version history or the page information can be called up from here.

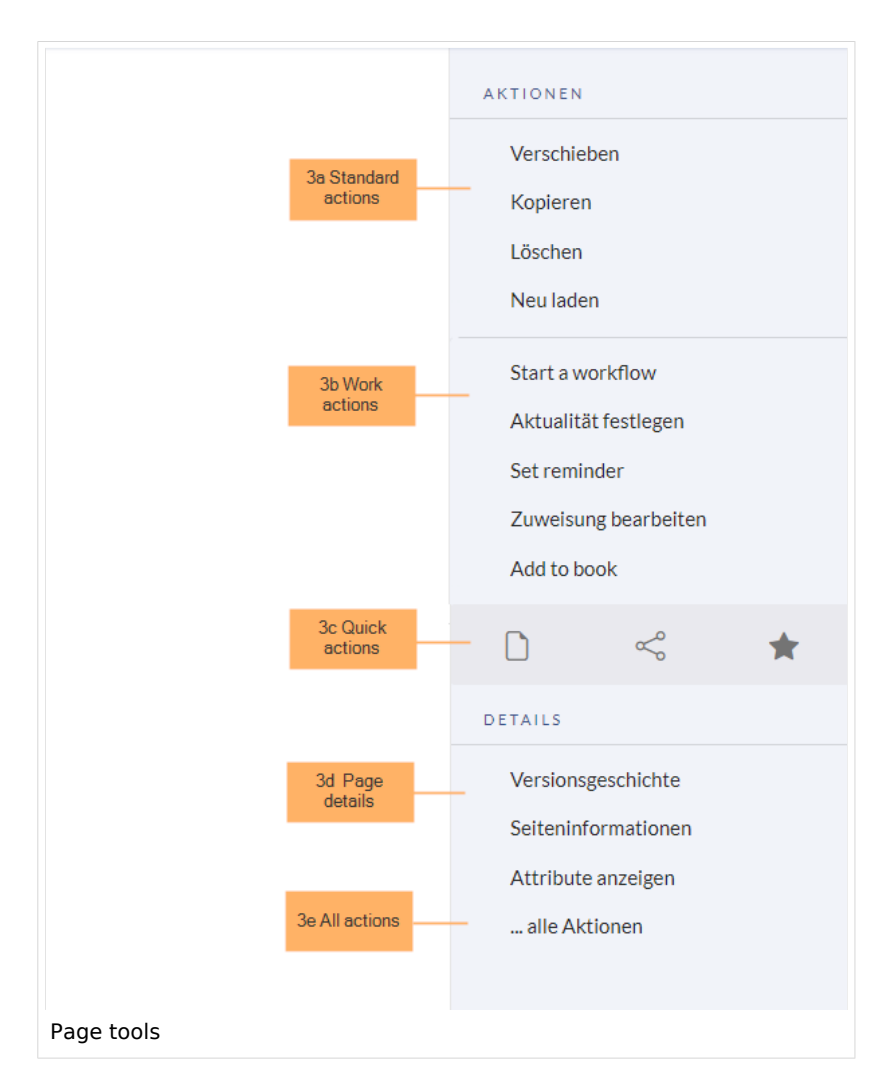

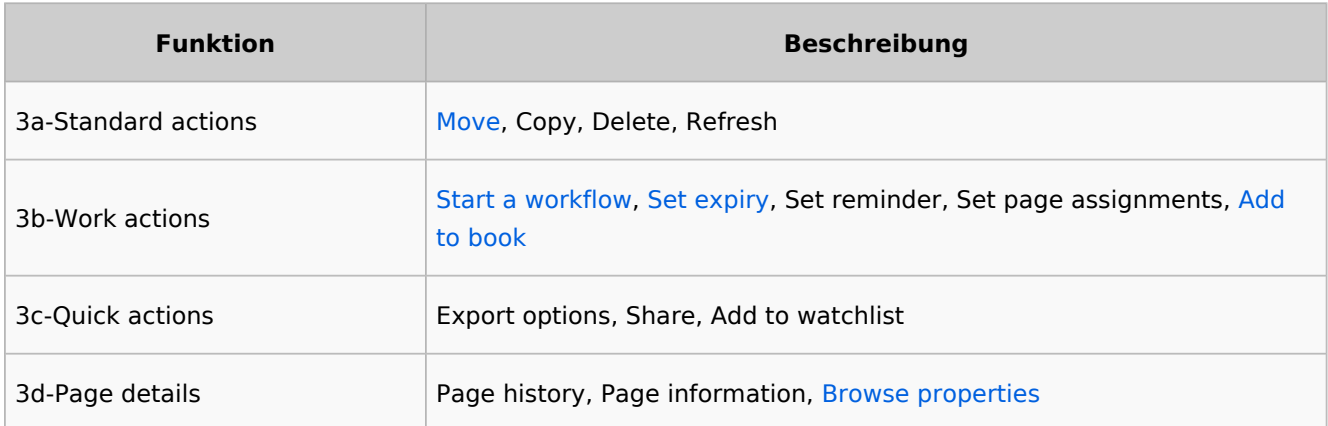

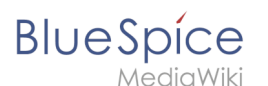

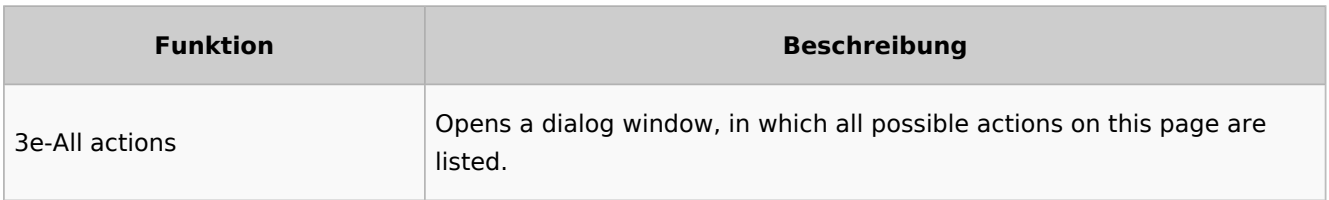

### <span id="page-6-0"></span>Work area

### <span id="page-6-1"></span>**Breadcrumb navigation**

The breadcrumb navigation at the beginning of the work area consists of links that map the path of the current page:

Namespace (=root node) > Pagename > Subpage level 1 > ... > Subpage level x

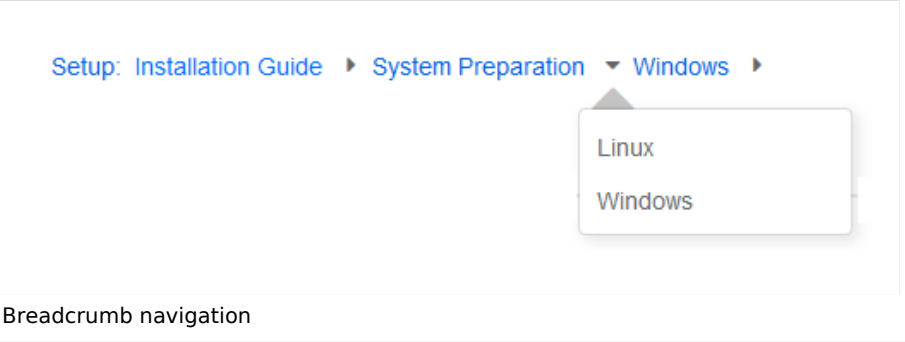

If the page *<namespace>:Main\_Page* (languae variations: de:*Hauptseite* / fr:*Accueil* / zh:) exists, the root node links to that page.

If this page does not exist, the root node links to "All pages" (*Special:Allpages*) with the namespace selector preset to the respective namespace. If the root node should link to a different page (e.g., <*namespace>:Portal)*, then this page needs to be redirected to the page *<namespace>:Main\_Page*.

## <span id="page-6-2"></span>Page appendix

### <span id="page-6-3"></span>Footer

The footer contains links to legal information as well as to external websites relating to MediaWiki. The links to the legal information can be adjusted by wiki administrators via pages in the *MediaWiki* namespace.

[Customize the footer](#page-7-0)

[Technical Reference: BlueSpiceDiscovery](https://en.wiki.bluespice.com/wiki/Reference:BlueSpiceDiscovery)

<span id="page-7-0"></span>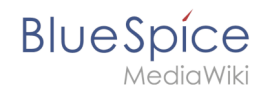

# **Manual:Extension/BlueSpiceDiscovery/Footer: Difference between revisions**

**[Latest revision as of 15:24, 24 January 2024](#page-7-0) ([view source\)](#page-7-0)** [Margit Link-Rodrigue](https://en.wiki.bluespice.com/wiki/User:Margit.link-rodrigue) ([talk](https://en.wiki.bluespice.com/w/index.php?title=User_talk:Margit.link-rodrigue&action=edit&redlink=1) | [contribs](https://en.wiki.bluespice.com/wiki/Special:Contributions/Margit.link-rodrigue)) No edit summary [Tag](https://en.wiki.bluespice.com/wiki/Special:Tags): [Visual edit](https://en.wiki.bluespice.com/w/index.php?title=Site:VisualEditor&action=view)

(No difference)

# Latest revision as of 15:24, 24 January 2024

The footer contains the links to important info pages in the wiki. Since these pages provide legal information to users, they are accessible from any wiki page.

### **Contents**

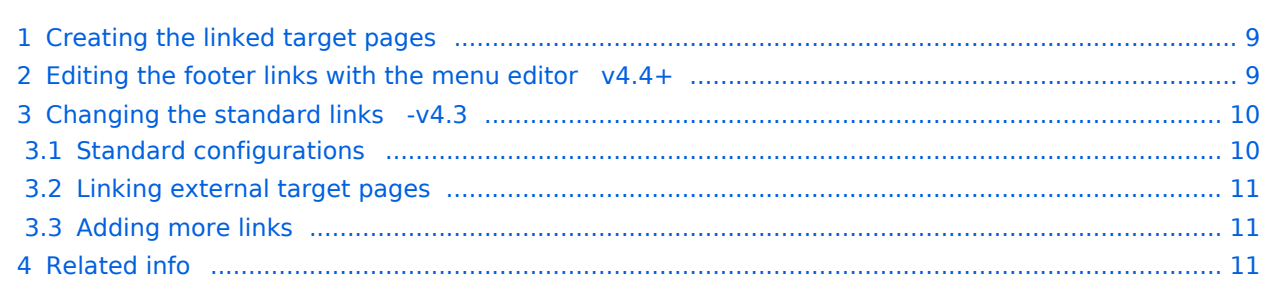

<span id="page-8-0"></span>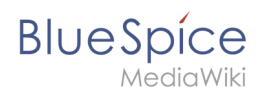

# Creating the linked target pages

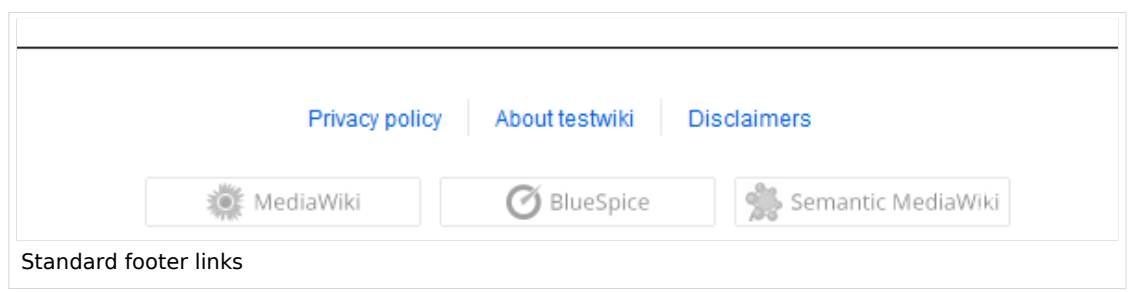

In a newly installed wiki, the content for the links in the footer must first be created. By default, all users with editing rights can click on a link in the footer to create the corresponding page. The associated page is automatically created in the *Project* namespace. If editing should be restricted to a certain user group, the [permissions](https://en.wiki.bluespice.com/w/index.php?title=Permissions&action=view) for the *Project* namespace can be set accordingly.

If the*privacy policy* or *terms of service* pages are missing, it will be displayed in a page banner. The pages should then be created by an administrator.

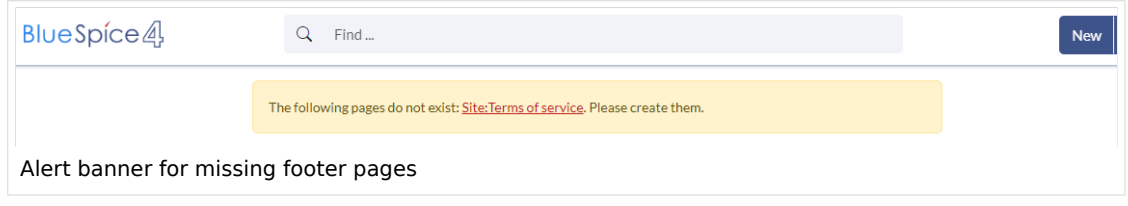

## <span id="page-8-1"></span>Editing the footer links with the menu editor  $v4.4+$

When an administrator hovers over one of the footer links, the *Edit footerlinks* link appears. Existing links can then be edited or removed (1) and new links added (1) by using the menu editor.

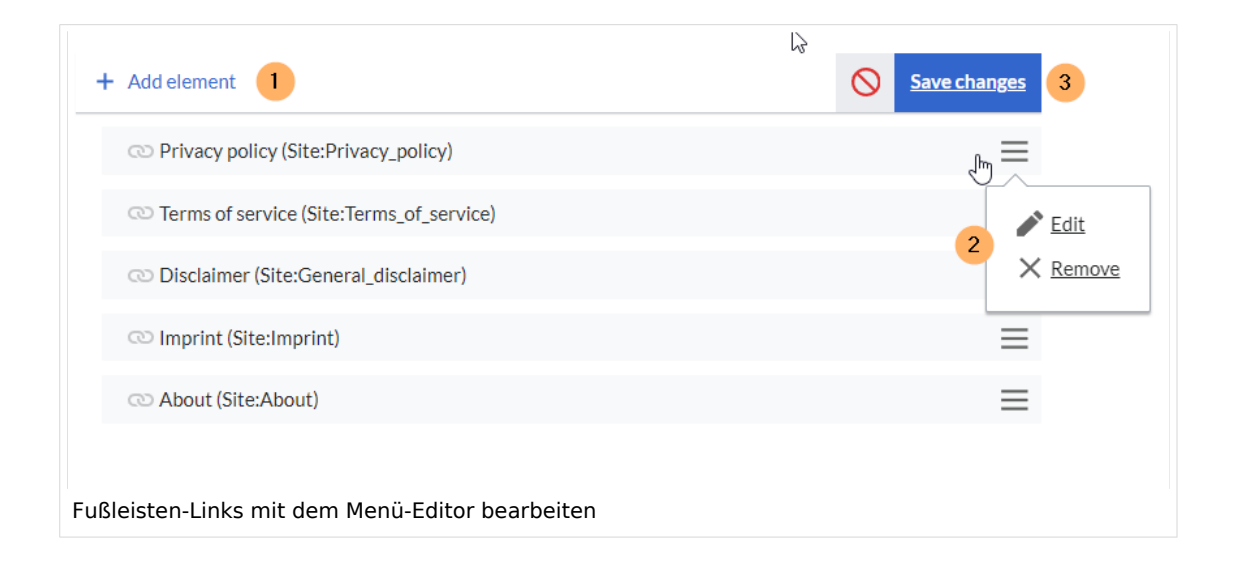

<span id="page-9-0"></span>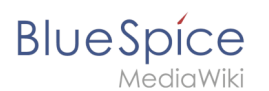

## Changing the standard links -v4.3

The wiki has 3 standard links that are managed in the user interface.: *Privacy policy, About (sitename)* und *Disclaimers.*

#### **Example:** *About (sitename)*

In the following example, we change the link text *About (sitename)* to *Legal information*. In addition, we link to the new target page *Legal:Terms*.

- 1. Change the link text from *About (sitename)* to *Legal information*:
- 2. Open the page *MediaWiki:Aboutsite*.
	- 1. Add the text *Legal information* to the empty page. If you later want to switch back to the standard label, you can remove the custom text at that time.
- 3. To link the *Legal information* to a page that is different from the standard page *MediaWiki:Privacypage*:
	- 1. Open the page *Project:Impressum*.
	- 2. Redirect the page *Project:Impressum* to your custom page, e.g. *Legal:Terms*.

## <span id="page-9-1"></span>**Standard configurations**

The following table shows the default pages that are used to create the footer links and their associated target content.

#### **Example: Privacy policy**

- **Standard link text:** If the page *MediaWiki:Privacy* does not exist, the link shows the standard link text "Privacy policy" and points to the standard target page *Project:Privacy policy*.
- **Custom link text:** If the page *MediaWiki:Privacy* does exist and has as its content the term *Privacy*, the footer link displays *Privacy*.
- **Removed link:** If the page MediaWiki:Privacy exists but has no content, the link is removed from the footer.

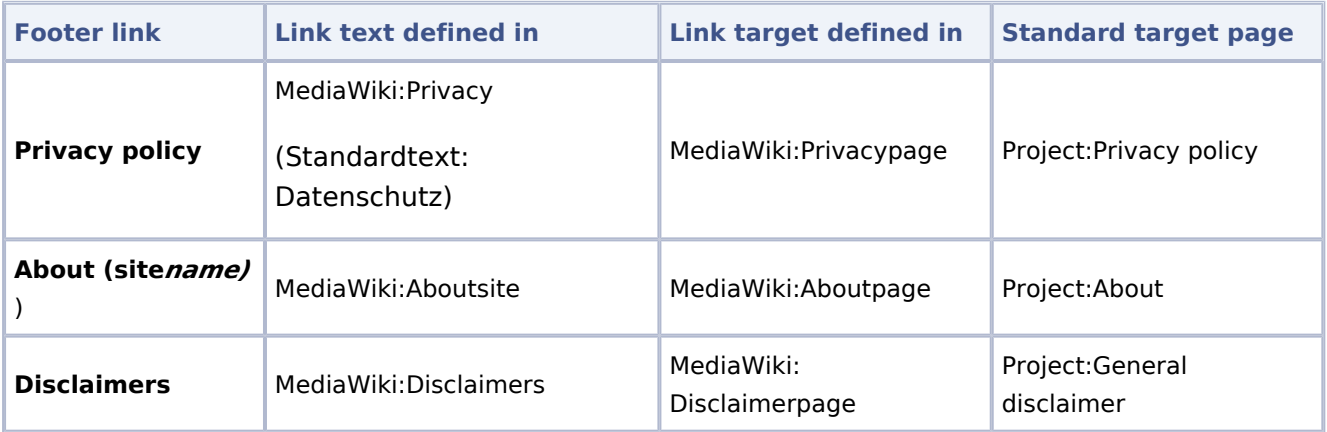

Both the page for the link text as well as the page for the link target cannot be empty. If one of them is empty, no footer link is generated. If one of the two pages doesn't exist, the respective standard behavior text for that page is used.

To suppress a footer link, you can, therefore, leave one of the two pages empty.

<span id="page-10-0"></span>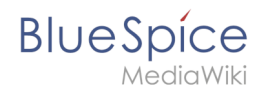

## **Linking external target pages**

To link one of these footer links to an external web page, you first have to define an interwikilink for the external website.

**Example:** Linking the Privacy policy to the external page <https://bluespice.com/privacy/>

1. Define the interwikilink for the domain *bluespice.com* on the page *Special:InterWikiLinks* (interwiki prefix: bls).

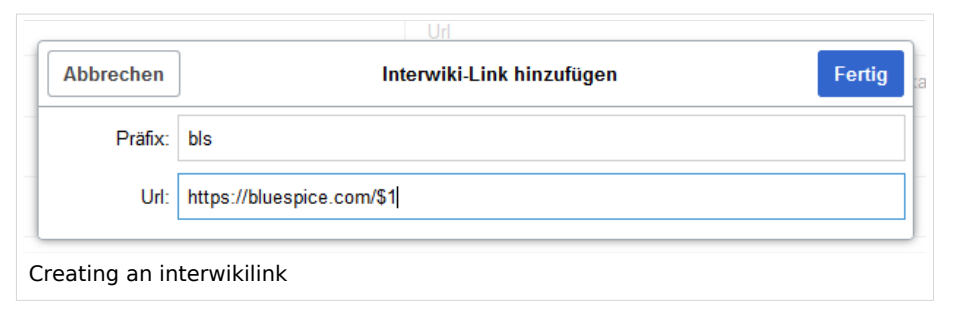

2. Insert the interwikilink on the link target page *MediaWiki:Privacypage* and save the page. Syntax: interwiki-prefix:target-page .

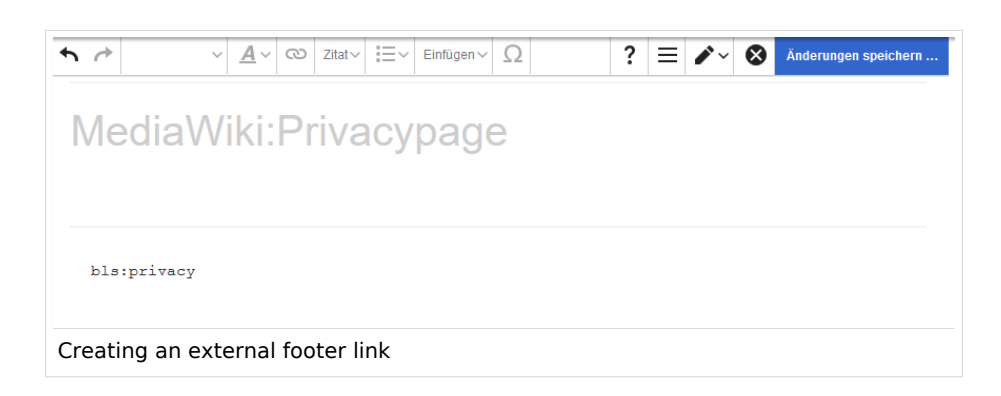

### <span id="page-10-1"></span>**Adding more links**

Additional links such as *Change cookie consent* or *Analysis service a*re automatically created by the corresponding extensions. To add custom links, a server administrator has to change the [related server settings](https://www.mediawiki.org/wiki/Manual:Footer).

<span id="page-10-2"></span>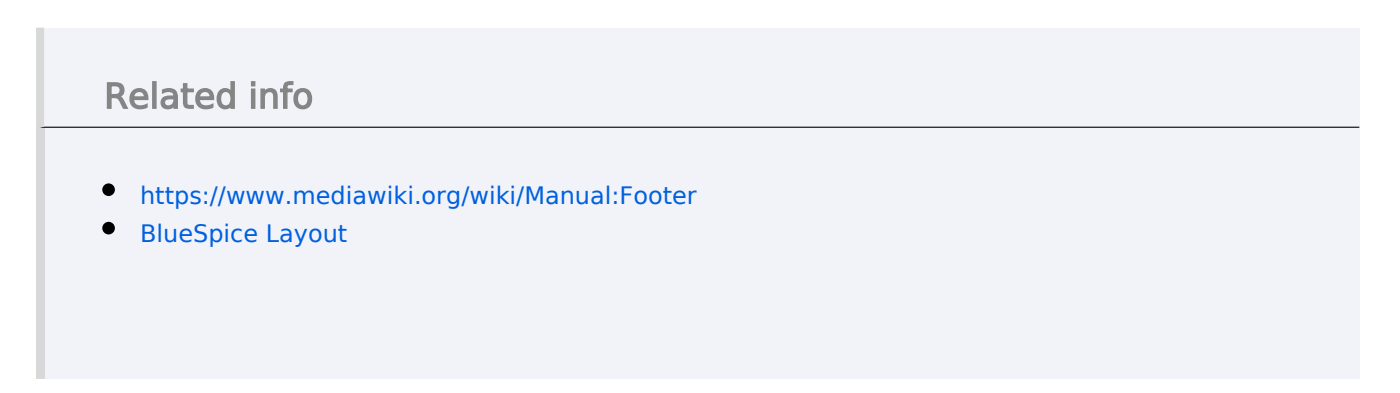

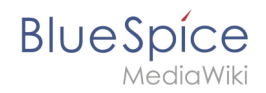

# <span id="page-11-0"></span>**Manual:Extension/BlueSpiceDiscovery/Main navigation**

**[Latest revision as of 14:25, 13 December 2023](#page-11-0) ([view source](#page-11-0))** [Margit Link-Rodrigue](https://en.wiki.bluespice.com/wiki/User:Margit.link-rodrigue) ([talk](https://en.wiki.bluespice.com/w/index.php?title=User_talk:Margit.link-rodrigue&action=edit&redlink=1) | [contribs](https://en.wiki.bluespice.com/wiki/Special:Contributions/Margit.link-rodrigue)) No edit summary [Tag:](https://en.wiki.bluespice.com/wiki/Special:Tags) 2017 source edit

(No difference)

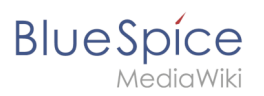

# Latest revision as of 14:25, 13 December 2023

# Contents

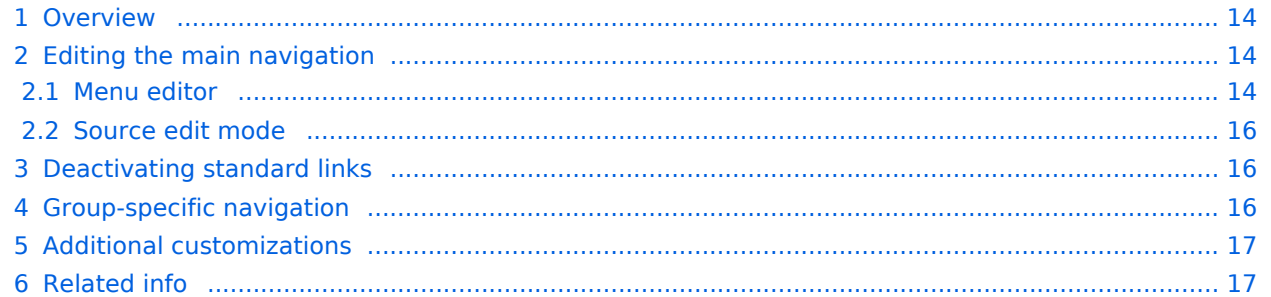

<span id="page-13-0"></span>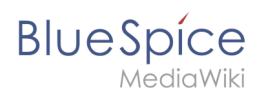

## **Overview**

By default, some links are provided as entry points to the wiki. Wiki administrators can deactivate these links in the [configuration manager](https://en.wiki.bluespice.com/wiki/Manual:Extension/BlueSpiceConfigManager) if needed. In addition, you can also add new links below the entrypoints (admin permissions required). Please note that no hierarchical links can be created. Therefore, it makes sense to mainly set up links to the most important topics and to portal pages that contain additional links or page lists.

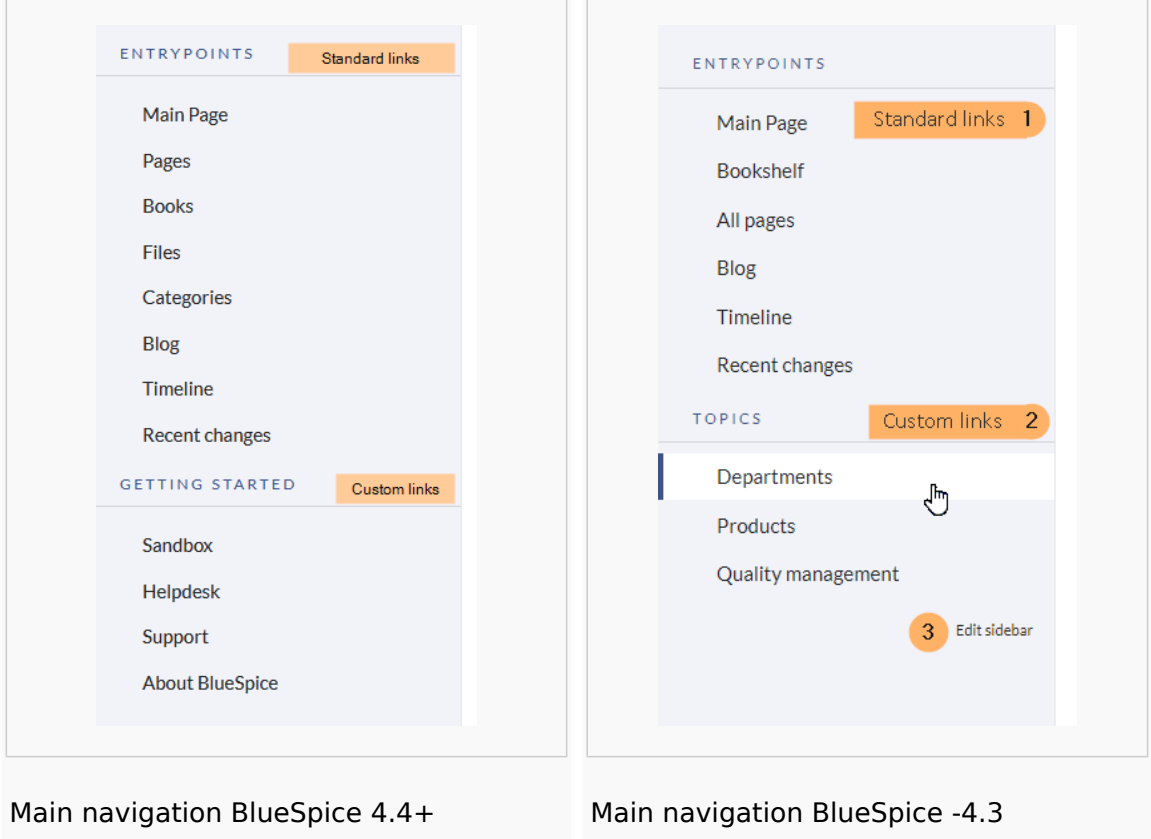

## <span id="page-13-1"></span>Editing the main navigation

#### **To open the menu editor:**

1. **Click** E*dit sidebar* at the bottom of the navigation menu. If the page does not exist yet, you will see a notice on the page.

### <span id="page-13-2"></span>**Menu editor**

Visual menu editor is available from BlueSpice 4.2.

#### **To add a new menu header using the menu editor:**

1. **Click** *Add new element* to create a new menu header.

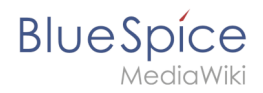

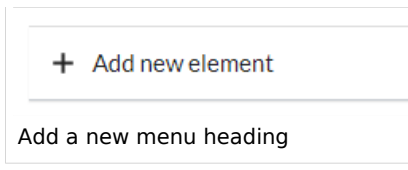

2. **Enter** the text for your menu header. In a multilingual wiki, you can also enter a [message key.](https://www.mediawiki.org/wiki/Help:System_message)

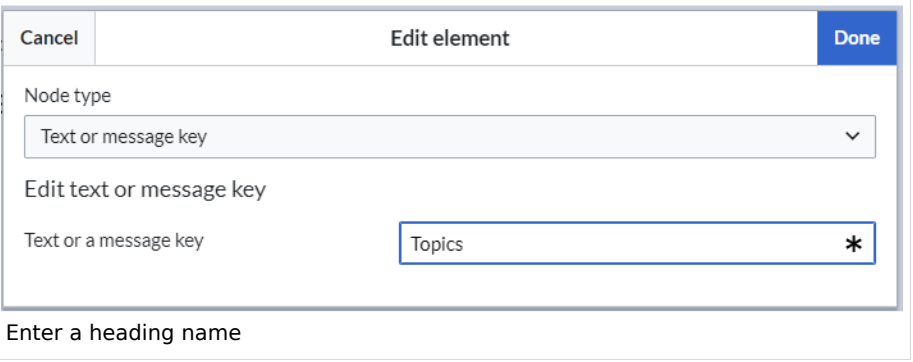

3. **Click** Done.

#### **To add links:**

1. **Select** *Add new subitem* from the dropdown menu of the menu header.

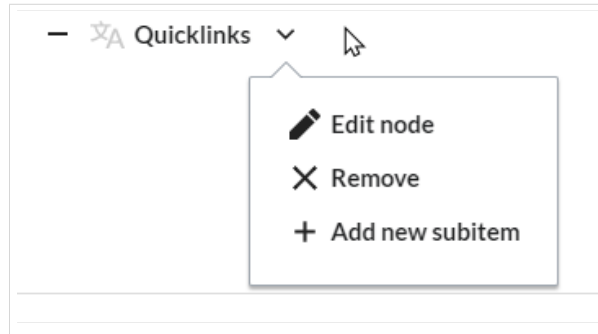

add a link as a new subitem

2. Enter the page name as the link target and the label that you want to show:

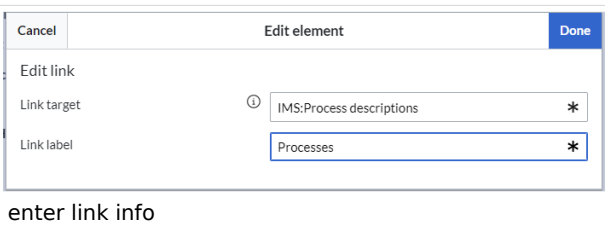

- 3. **Click** *Done.*
- 4. **Repeat** steps 1-3.
- 5. **Click** *Save changes*.

**Note:** If you use the parser function {{#ifingroup:... to display navigation elements in the source code, you must always edit the main navigation in the source code. In visual editing mode, saving removes any parser function or semantic queries.

<span id="page-15-0"></span>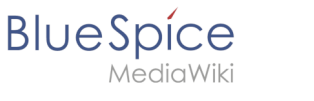

### **Source edit mode**

#### **To add new links:**

- 1. **Change** to source editing mode.
- 2. **Create** one or more navigation links (with or without section heading). The following example shows a link to the page "Company" with the label "Our company" and an external link to the BlueSpice website with the label "Website". The links are grouped together under the section heading "Quicklinks":

```
*Quicklinks
**Company|Our company
**https//www.bluespice.com/de|Website
```
3. **Save** the page. The links are now shown in the main navigation.

Link labels may collide with system messages. If this is the case, simply append the HTML-code for an empty space to the description:

\*\*Portal|Portal

## <span id="page-15-1"></span>Deactivating standard links

The standard links can be deactivated in the [configuration manager](https://en.wiki.bluespice.com/wiki/Manual:Extension/BlueSpiceConfigManager). The following settings are available under *Feature > Skinning*:

BlueSpiceBookshelf:

• Show entrypoint "Bookshelf"

BlueSpiceDiscovery:

- Show entrypoint "Mainpage"
- Show entrypoint "All pages"
- Show entrypoint "Recent changes"

BlueSpiceSocial:

• Show entrypoint "Timeline"

BlueSpiceSocialBlog:

• Show entrypoint "Blog"

## <span id="page-15-2"></span>Group-specific navigation

It is possible to show navigation elements for specific user groups only. Please note that the pipe symbol (|) between the page name and its label has to be escaped as  $\{\{\}\}\$  within this function.

This syntax is defined in the extension [UserFunctions](https://en.wiki.bluespice.com/wiki/Reference:UserFunctions).

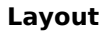

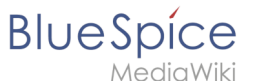

```
{{#ifingroup:sysop,widgeteditor |
\overline{\mathsf{FTest2}}**somepage{{!}}Some page
|}}
```
**Note:** Anytime the page is saved using the visual menu editor, the parser function will be overwritten and no longer works!

## <span id="page-16-1"></span>Additional customizations

- [Alignment for navigation with long link labels](#page-21-0)
- [Display icons with navigation links](#page-16-0)
- <span id="page-16-2"></span>[Multi-language navigation](#page-18-0)

### Related info

- [Custom menu](https://en.wiki.bluespice.com/wiki/Manual:Extension/BlueSpiceCustomMenu)
- [User menu](https://en.wiki.bluespice.com/wiki/Manual:Extension/BlueSpiceUserSidebar)

# <span id="page-16-0"></span>**Manual:Extension/BlueSpiceDiscovery/Main navigation/Icons: Difference between revisions**

**[Latest revision as of 11:38, 23 December 2021](#page-16-0) ([view source](#page-16-0))** [Margit Link-Rodrigue](https://en.wiki.bluespice.com/wiki/User:Margit.link-rodrigue) ([talk](https://en.wiki.bluespice.com/w/index.php?title=User_talk:Margit.link-rodrigue&action=edit&redlink=1) | [contribs](https://en.wiki.bluespice.com/wiki/Special:Contributions/Margit.link-rodrigue)) m ((username removed) (log details removed))

(No difference)

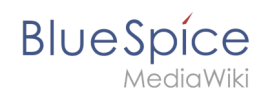

# Latest revision as of 11:38, 23 December 2021

#### Icons anpassen

You can assign individual symbols to the navigation links in the main navigation by adapting the styling using CSS. Let's say you have a link named *Softwarekatalog*.

#### **To add a book icon:**

- 1. **Open** the page *MediaWiki:Common.css* in edit mode.
- 2. **Add** the following lines at the end of the page.
- 3. **Save** the page.

```
a#n-Softwarekatalog::before {
 content: '\e970';
     font-family: 'entypo';
     margin-left: -20px;
     padding-right: 4px;
     vertical-align:middle;
}
```
The link is now displayed with an icon.

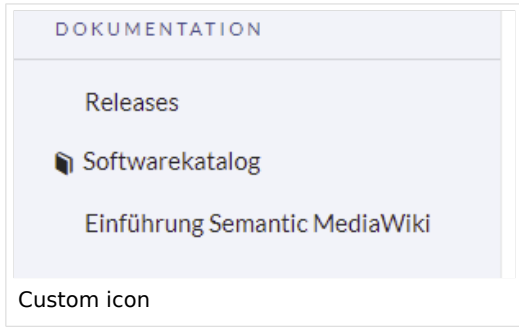

Reload the page or empty the browser cache ( F5 on the keyboard) if the changes are not immediately visible. If your link label includes special characters, you need to follow the instructions for [navigation links with special characters](#page-11-0).

## **Available icons**

You can see all available icons on the page w/extensions/BlueSpiceFoundation/resources  $\frac{1}{10}$  /bs.icons.php of your wiki.

[A list with all icons](https://en.wiki.bluespice.com/w/extensions/BlueSpiceFoundation/resources/bs.icons.php) and their character keys on this helpdesk is available here and is the same for any default installation of a BlueSpice wiki.

In the upper line you can click through different fonts, below you find the icons with the corresponding character keys. In *MediaWiki:Common.css* you have to adjust the entries *fontfamily* (entypo, fontawesome, icomoon, ...) and *content* (character key) accordingly.

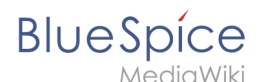

### **Navigation links with special characters**

If the text for the menu items contains special characters, they are converted in the HTML code of the page. In this case, right-click on the corresponding entry and, depending on the browser used, select "Inspect" or similar.

```
.<br>Konsole Quellcode Netzwerk Leis<br>سیست <del>در این سیست در این</del> سیست
                                                                                                                         Lighthouse
\mathbb{R} \Box Elemente
                                                               Leistung
                                                                           Speicherverbrauch
                                                                                                 App
                                                                                                          Sicherheit
             ▼<div id="n-links-dokumentation" class="card w-100 bg-transp">
                 <div id="n-links-dokumentation-head" class="card-header menu-title"> Dokumentation </div>
                v<ul id="n-links-dokumentation" class="list-group" aria-labelledby="n-links-dokumentation-head">
                  \blacktriangleright <li class="list-group-item">...</li>
                  ▶<li class="list-group-item">..</li>
                  ▼<li class="list-group-item"
                   v<li class="list-group-item"><br><a id="n-Einf.C3.BChrung-Semantic-MediaWiki" href="<u>/wiki/Handbuch:Semantic MediaWiki</u>">Einführung Semantic MediaWiki</a> == $0<br></li>
                 \langle/u1>
               </div>
               <a id="edit-sidebar-link" href="/w/index.php?title=MediaWiki:Sidebar&action=edit" title="MediaWiki:Sidebar bearbeiten" role="link" a
               \angle/a>
             \langle/div>
Developer toolbar
```
For example, if you want to display the link description Introduction to Semantic MediaWiki with the book symbol, copy the value from the link ID and paste the following formatting instruction in *MediaWiki:Common.css*:

```
a#n-Softwarekatalog::before,a[id="n-Einf.C3.BChrung-Semantic-MediaWiki"]::before {cont
ent: '\e970';
     font-family: 'entypo';margin-left: -20px;
     padding-right: 4px;vertical-align:middle;
}
```
After saving *Common.css* and reloading the page you now see the selected icon.

# <span id="page-18-0"></span>**Manual:Extension/BlueSpiceDiscovery/Main navigation /Language support: Difference between revisions**

**[Latest revision as of 16:14, 30 March 2022](#page-18-0) ([view source\)](#page-18-0)** [Margit Link-Rodrigue](https://en.wiki.bluespice.com/wiki/User:Margit.link-rodrigue) ([talk](https://en.wiki.bluespice.com/w/index.php?title=User_talk:Margit.link-rodrigue&action=edit&redlink=1) | [contribs](https://en.wiki.bluespice.com/wiki/Special:Contributions/Margit.link-rodrigue)) No edit summary [Tag](https://en.wiki.bluespice.com/wiki/Special:Tags): [Visual edit](https://en.wiki.bluespice.com/w/index.php?title=Site:VisualEditor&action=view)

(No difference)

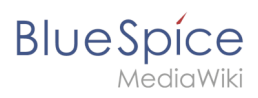

# Latest revision as of 16:14, 30 March 2022

## Contents

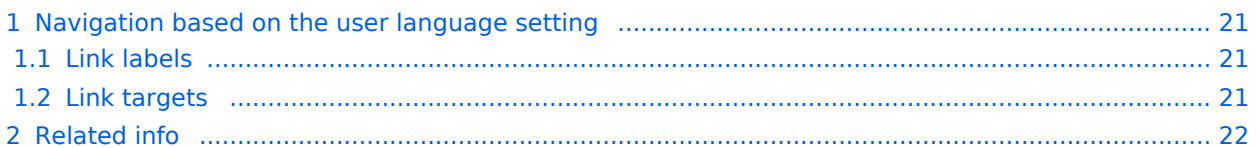

<span id="page-20-0"></span>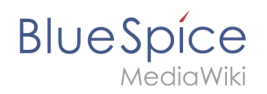

# Navigation based on the user language setting

**Note:** These instructions do not apply in a farm environment or in separate language wikis. These instructions are used for maintaining languages in as single wiki.

### <span id="page-20-1"></span>**Link labels**

If you want the link labels in the main navigation or the [custom menu](https://en.wiki.bluespice.com/wiki/Manual:Extension/CustomMenu) to match the language a user has set under their *Preferences*, you need to provide a separate system message page for each menu item. These message pages need to be created in the namespace *MediaWiki*.

In the following example, we create a menu item called *Quality assurance.* A user who specified German (de) or formal German (de-formal) in their preferences, should see the label *Qualitätssicherung* instead.

#### **To create the labels in EN, DE and DE-formal:**

- 1. **Create** the page *MediaWiki:QA* and add the text for the English label (*Quality assurance*).Save the page.
- 2. **Create** the page *MediaWiki:QA*/*de* and add the text for the German label (*Qualitätssicherung*). Save the page.
- 3. **Create** a link on the page *MediaWiki:Sidebar*: \*\*About\_quality\_assurance|QA This creates a link in the main navigation to the page *About quality assurance* and displays the label that is defined in the different language message pages for the message "QA". To test the languages, go to *Preferences > User Profile* in your user profile menu. In the section *Internationalisation*, set the language from English to German or vice versa and save the setting. The language of the menu item now displays in the correct language.

### <span id="page-20-2"></span>**Link targets**

If you have content in multiple languages, you want that users with English language preference settings not only see the corresponding menu labels. They should also be directed to an English page when they click on a menu item. Users with German language settings should see the German content after clicking on the German menu link. In this case, you also have to create separate link targets in addition to the language labels.

In the previous section, we already created the labels when a user switches languages. Now we also have to create different link targets for these pages. If the main language is English and the page is called *About quality assurance,* the translations can be located in subpages. For example, the German version is located under *About quality assurance/de*.

#### **To create the link targets to the language pages:**

- 1. **Create** the page *MediaWiki:QA-url* and add the link to the English page *About quality assurance*. The link is entered without brackets, in plain text. Save the page.
- 2. **Create** the page *MediaWiki:QA*-url/*de* and add the text for the German page (*About quality assurance* /de). The link is entered without brackets, in plain text. Save the page.

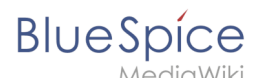

\*\*About\_quality\_assurance|QA

to

\*\*QA-url|QA

This achieves the language switch for the target pages (QA-url) and for the label (QA) of the menu item.

Depending on the language settings of the user, the user is now directly directed to the correct language version.

<span id="page-21-1"></span>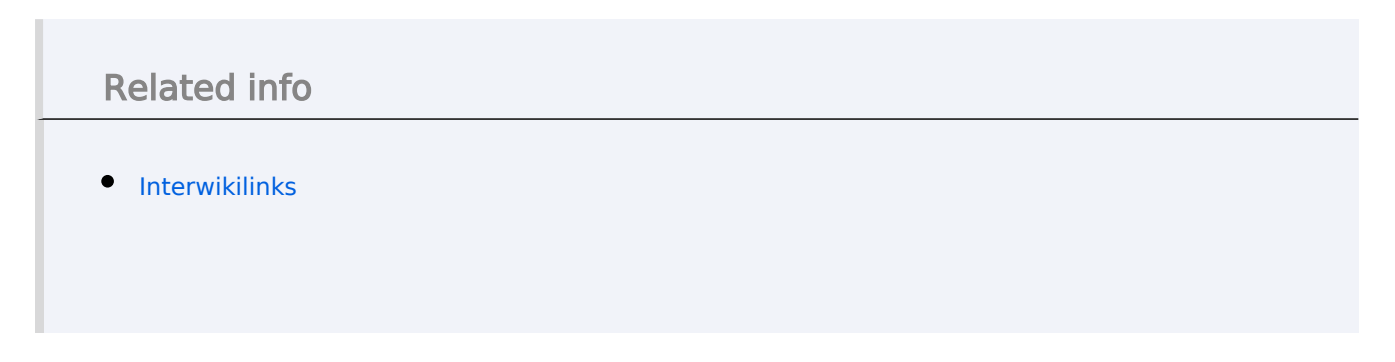

# <span id="page-21-0"></span>**Manual:Extension/BlueSpiceDiscovery/Main navigation/Long link labels: Difference between revisions**

**[Latest revision as of 16:31, 1 February 2023](#page-21-0) [\(view source](#page-21-0))** [Margit Link-Rodrigue](https://en.wiki.bluespice.com/wiki/User:Margit.link-rodrigue) ([talk](https://en.wiki.bluespice.com/w/index.php?title=User_talk:Margit.link-rodrigue&action=edit&redlink=1) | [contribs](https://en.wiki.bluespice.com/wiki/Special:Contributions/Margit.link-rodrigue)) No edit summary [Tag](https://en.wiki.bluespice.com/wiki/Special:Tags): [Visual edit](https://en.wiki.bluespice.com/w/index.php?title=Site:VisualEditor&action=view)

(No difference)

# Latest revision as of 16:31, 1 February 2023

You can add the following CSS declarations to the page *MediaWiki:Common.css* to gain more space and adjust the alignment when navigation items cause line wraps.

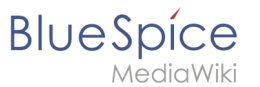

/\*Override line height for individual nav items in main navigation\*/ #sb-pri .list-group .list-group-item {padding:1px 0}

```
#sb-pri .list-group .list-group-item > a {line-height:1.4em; margin-bottom: 0.1em;paddi
ng: 5px 18px}
#sb-pri-cnt .card-header.menu-title {margin-bottom: 0.8rem;}
```
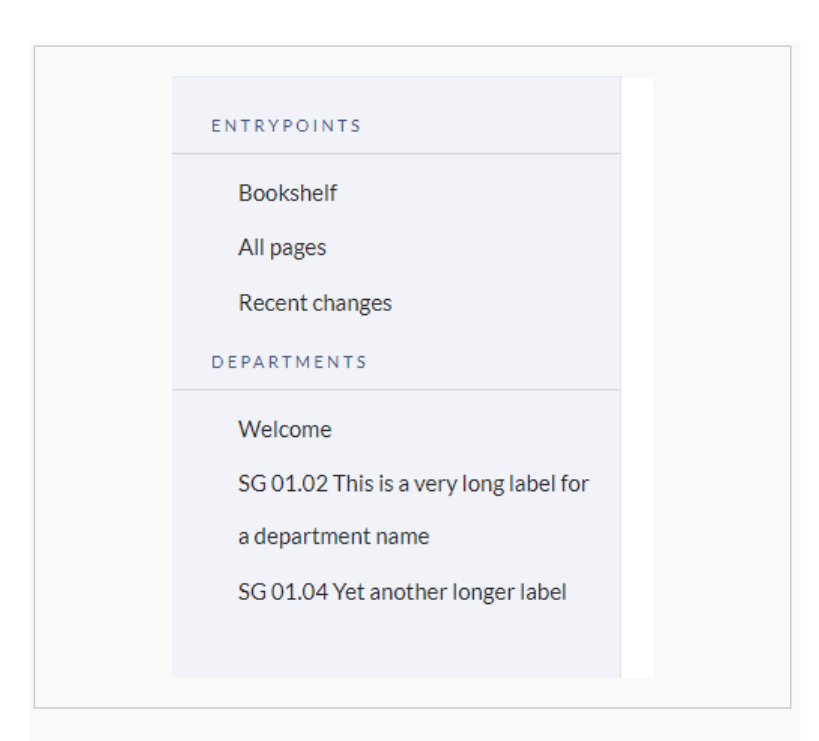

#### standard layout

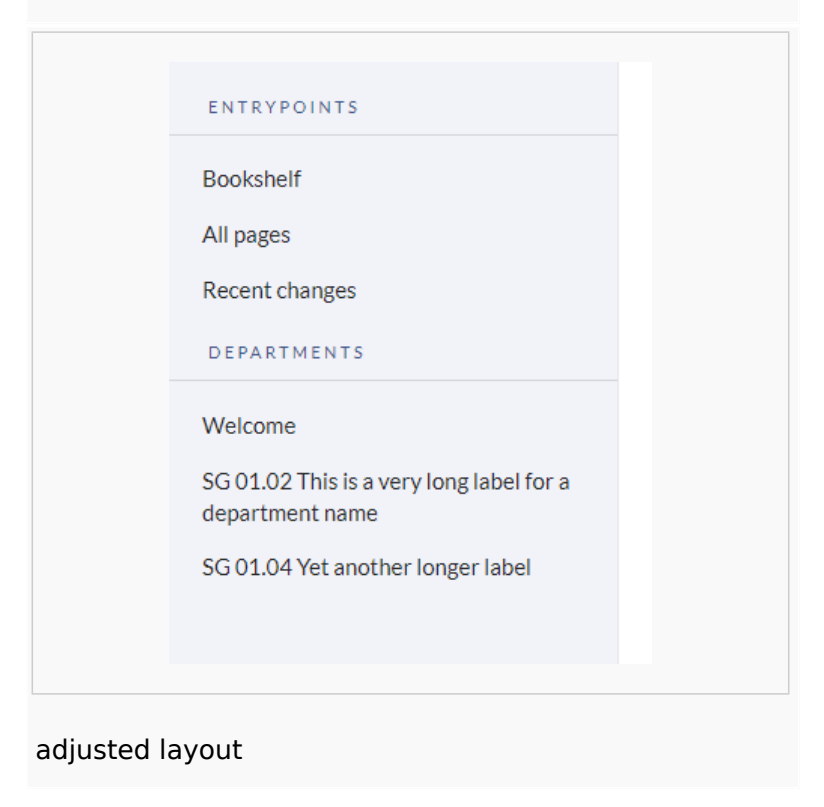

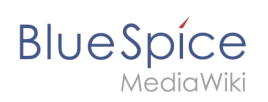